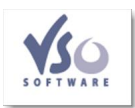

Prendre des centaines de photos en une journée, c'est maintenant chose courante avec les appareils photo numériques. Mais cela prend de la place dans votre ordinateur. Et sur des CD aussi. Pour faire partager à vos proches vos meilleurs clichés, vous devez parfois faire un tri minutieux pour ne pas dépasser la taille autorisée par votre fournisseur d'accès Internet. Finis tous ces problèmes qui agacent plus d'une personne. L'utilitaire "VSO Image resizer" permet de redimensionner les photos très facilement, pour gagner de la place sur son disque dur, pour transférer des images sur un i-Pod, pour mettre sur un site Internet...

## **VSO Software**

> " http://www.vso-software.fr/products/image\_resizer/ "

Ce programme a une taille de 8 Mo, fonctionne sous Windows XP et Vista, est totalement grat[uit et existe en version française.](http://www.vso-software.fr/products/image_resizer/) 

Les formats acceptés sont les plus courants, soit jpg, bmp et gif. Il supporte aussi les formats raw de certains appareils photos numériques.

Une fois téléchargé, il s'exécute en quelques minutes. Vous pouvez ajouter un raccourci sur le bureau mais ce n'est pas nécessaire car il s'intègre dans Windows.

C'est à dire que depuis votre dossier d'images, vous faites tout simplement un clic droit sur une photo ou un groupe de photos (en utilisant la touche CTRL du clavier) et dans le menu contextuel qui s'ouvre, cliquez sur VSO Image resizer.

Dans la fenêtre qui apparaît, choisissez dans "Profil" le format de remendisionnement que vous voulez, sinon indiquez la taille dans la case de dessous (largeur en premier). N'oubliez pas d'indiquer si vous voulez une copie ou transformer votre image originale et indiquez le répertoire de destination.

Il est possible de créer son propre profil. Depuis la liste de profils, cliquez sur résolution originale, sélectionnez vos paramètres, cochez la case "Enregistrer par défaut" et sauvegardez en cliquant sur la disquette.

Pour définir le nom que portera l'image, allez dans la rubrique "Nom du Masque". Par défaut, l'image portera le même nom que celle d'origine avec en plus l'indication de son format. D'autres masques sont proposés dans une liste.

Une fois le redimensionnement effectué, VSO indique l'espace gagné sur votre ordinateur.